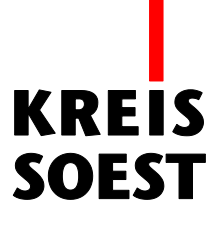

## **WMS Dienst hinzufügen**

## **in MapSolution**

(Beispiel Luftbilder)

Kreis Soest IT und Verwaltungsdigitalisierung IT – Innovation Fabian Schröer

Stand: 10.09.2020

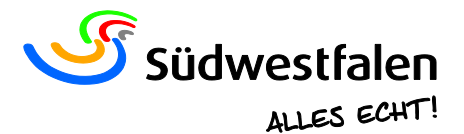

## **Inhalt hinzufügen**

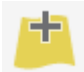

Das Werkzeug "Inhalt hinzufügen" finden Sie in der Werkzeugleiste über dem Kartenbild.

Im Anschluss öffnet sich ein Fenster mit dem Titel "Inhalte hinzufügen". Hier müssen Sie den rechten Reiter "WMS" auswählen.

Bei diesem Beispiel fügen wir den WMS Dienst "Amtliche Basiskarte" hinzu. Dafür müssen Sie unter der Kategorie "Verfügbare WMS:" den Dienst mit dem Titel "Amtliche Basiskarte (WMS David)" auswählen.

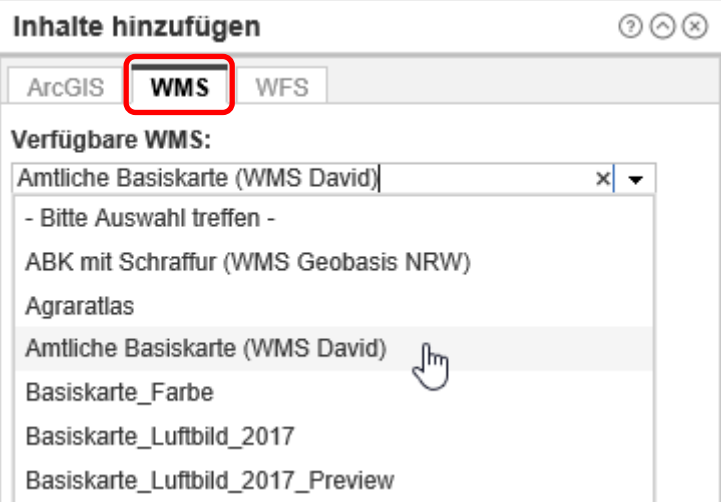

Die weiteren Informationen werden automatisch ausgefüllt. Hier müssen keine Änderungen vorgenommen werden.

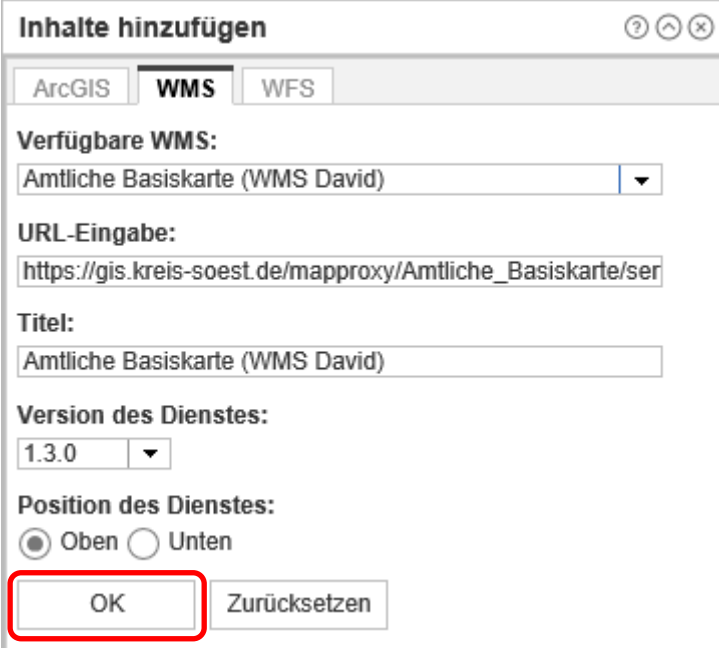

Anschließend öffnet sich die "Layerauswahl".

Um zu der unten abgebildeten Ansicht zu gelangen, müssen Sie den Ordner "Amtliche Basiskarte" und den anschließend erscheinenden Ordner (mit dem gleichen Namen) unter dem ">" aufklappen.

Nun müssen Sie die beiden Harken bei "Amtliche\_Basiskarte\_Farbe" entfernen und auf "Hinzufügen" klicken.

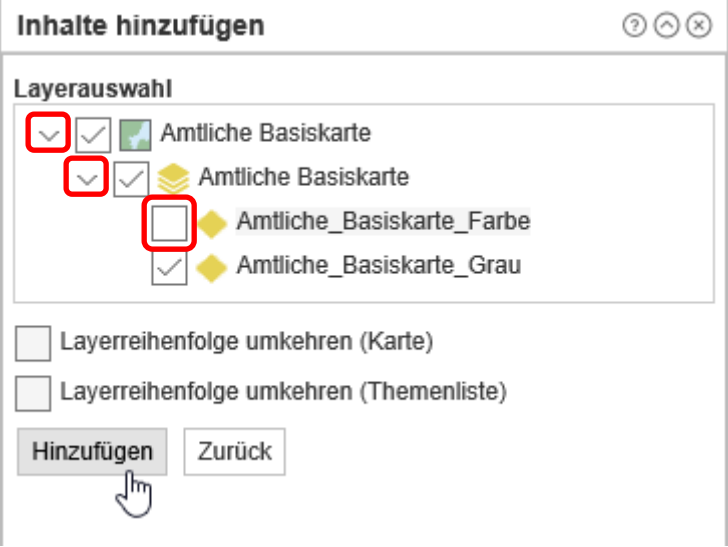